## **OmniShare Installation Guide**

## **IBM® Fixed Disk**

Part Number: 7100-05688 Release Date: May 1984 Revision: A

IBM<sup>™</sup> is a registered trademark of International Business Machines Corp.

#### **FCC WARNING**

This equipment has been tested with a Class A computing device and has been found to comply with Part 15 of FCC Rules. Operation in a residential area may cause unacceptable interference to radio and  $\overline{TV}$  reception requiring the operator to take whatever steps are necessary to correct the interference.

#### **NOTICE**

Corvus Systems, Inc. reserves the right to make changes in the product described in this manual at any time without notice. Revised manuals will be published as needed and may be purchased from authorized Corvus Systems dealers.

This manual is copyrighted. All rights reserved. This document may not in whole or in part be copied, photocopied, reproduced, translated or reduced to any electronic medium or machine readable form without prior consent in writing from:

Corvus Systems, Inc. 2100 Corvus Drive San Jose, CA 95124 Telephone: (408) 559-7000 TELEX: 278976

©Copyright 1984 by Corvus Systems, Inc. All rights reserved.

Corvus Systems,<sup>™</sup> Corvus Concept,<sup>™</sup> Transporter,™ Omninet,™ LogiCalc,™ EdWord,™ The Bank,<sup>™</sup> Banktape,<sup>™</sup> OmniDrive,<sup>™</sup> Corvus Uniplex,™ ISYS,™ Constellation,® and Mirror® are trademarks of Corvus Systems, Inc.

Mirrar,® U.S. Patent #4,380,047 International patents pending Corvus Concept.<sup> $M$ </sup> patent pending Omninet,'M patent pending

## TABLE OF CONTENTS

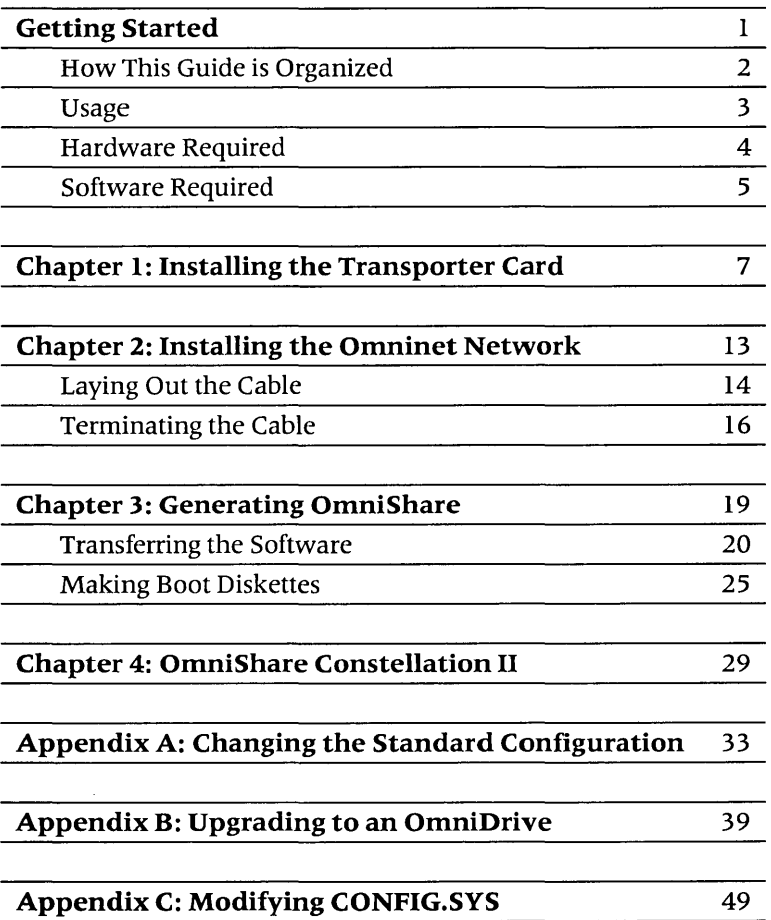

iv

 $\mathcal{L}^{\text{max}}_{\text{max}}$  , where  $\mathcal{L}^{\text{max}}_{\text{max}}$ 

## **GETTING STARTED**

The OmniShare network disk software lets personal computers on an Omninet™ local area network share all or part of an IBM fixed disk. It does so by allowing the fixed disk to emulate, or look like, a Corvus disk system.

Corvus supplies OmniShare as a ready-ta-use software package, complete with the needed information for five IBM Personal Computers to share the fixed disk. Optionally, the fixed disk can be set up differently for the IBM or used with other personal computers.

This guide explains how to initialize the OmniShare software for either configuration. It also explains how to install the hardware required for the Omninet network and how to upgrade to a Corvus OmniDrive ™ network disk system for increased storage capacity.

To use the OmniShare software, an IBM Personal Computer XT or an IBM Personal Computer with an attached IBM fixed disk is needed. The fixed disk must be recognized as drive C. The computer must use the MS<sup>™</sup>-DOS operating system, version 2.0 or later.

This guide assumes a familiarity with the IBM hardware and software.

### **HOW THIS GUIDE IS ORGANIZED**

**Chapter 1** explains how to install the Transporter ™ interface card in the IBM PC and connect a tap cable.

**Chapter 2** explains how to install the Omninet network to connect the computers together.

**Chapter 3** explains how to generate the OmniShare software and make boot diskettes for network users.

**Chapter 4** describes the Constellation II software supplied with the standard configuration.

**Appendix A** explains how to change the standard configuration for use with other computers.

**Appendix B** describes how to expand the mass storage capacity of the OmniShare network by converting to an OmniDrive ™ network disk system.

**Appendix C** explains how to modify the CONFIG.SYS file to retain existing driver assignments.

MS ™ -DOS is a trademark of Microsoft Corp.

#### **USAGE**

Throughout this guide, the word **type** means to enter two or more characters or keyboard symbols on the computer keyboard. Type all words, symbols, spaces and punctuation to the right of the word **type** exactly as shown. Do not add or leave out punctuation marks at the end of the statement.

Examples:

**Type** COpy A:CORDRV.BIN B:

**Type A:DISKCOPY** 

Do not type the spaces between **type** and the first character to its right.

Throughout this guide, the word **press**  means to enter a single character or symbol on the computer keyboard. When a keytop symbol is used, press the key to which it refers. Do not type out each letter of the word in the keytop symbol.

Examples:

**Press Y** 

**Press FRETURN** 

When the command **press or type** appears in a sentence or paragraph, type in the information indicated.

Example:

**Type** the filename and **press RETURN** 

The variables **x.xx** in the screen display stand for software version numbers.

**DOS 2.X** is used to mean any version of MS-DOS subsequent to and including 2.0. MS-DOS 1.1 does not work with OmniShare.

**Boot or reboot** in this guide means to load or reload the operating system into the computer.

**Initialize** and **generate** are used interchangeably in this guide to mean preparing the fixed disk for use with OmniShare software.

Throughout this guide, **IBM PC** refers to either an IBM Personal Computer XT or an IBM Personal Computer with an attached IBM fixed disk.

#### **HARDWARE REQUIRED**

Installing the standard configuration of OmniShare software on an IBM PC requires that the entire fixed disk be one active DOS partition. The contents of both system diskettes IBM ships with the IBM PC should be copied to drive C. Additionally, free space of at least 7,107,000 bytes must be available.

The IBM PC must have 256 kilobytes of installed memory and one double-sided, double-density floppy diskette drive, in addition to the fixed disk. The fixed disk must be drive C. Fixed disks on drive D can not be shared with OmniShare.

OmniShare requires the following hardware for the IBM PC:

- Transporter card
- Tap cable
- Tap box

The Omninet network consists of a trunk cable with two terminating tap boxes at the ends. Corvus offers a ready-made Omninet trunk cable that is 200 feet long and comes ready to use.

It is also possible to lay out your own trunk cable. To lay out the trunk cable, the following items are required:

- Omninet cable (20-gauge twisted-pair wire)
- Two Corvus tap boxes
- Two terminating resistors

### **SOFTWARE REQUIRED**

To install OmniShare, the following software is required:

> • Corvus OmniShare Utilities (3 diskettes) OMNISHROI OMNISHR02 OMNISHR03

 $\mathcal{L}^{\text{max}}_{\text{max}}$ 

# INSTALLING THE | <u>|</u><br>TRANSPORTER CARD | <u>|</u>

This chapter explains how to install the Corvus Transporter card into the IBM PC and connect a tap cable. This is the first step in setting up the computer as the host station on the OmniShare network. The IBM Personal Computer with the shared fixed disk is called the host station. Other computers on the OmniShare network are called network stations.

Once the tap cable is connected, the computer can be connected to the network and used for OmniShare generation.

**I. Turnoff the computer.** 

## **2. Set the device address for the computer.**

Hold the Transporter card with the component side up. Near the center of the card is a switch unit.

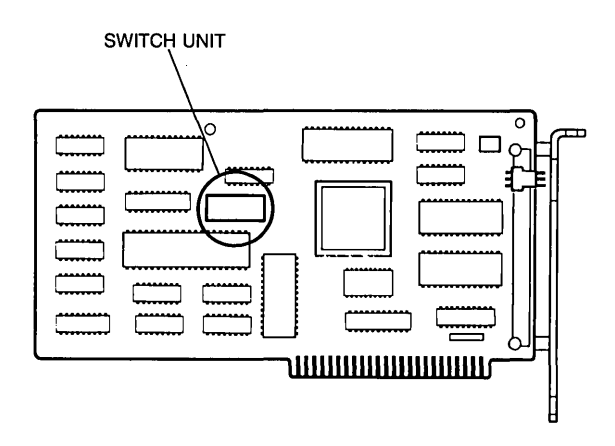

*Transporter Card and Switch Unit* 

Set the switches to address o. The host station must be set to address o. All other stations need unique addresses.

The diagram below shows how the switches are set for address o. Use a baH point pen or other suitable tool to push the switches into place. Set all eight switches as shown.

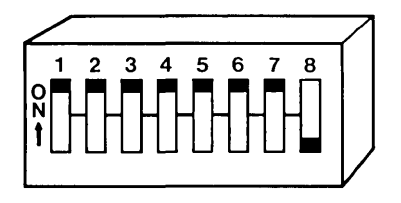

*IBM Host Station Switch Setting* 

- **3.**  Unplug the power cord from the computer.
- **4.**  Unscrew the two screws on the rear panel which hold the cover on the computer.
- **5.**  Pull the cover of the computer forward.

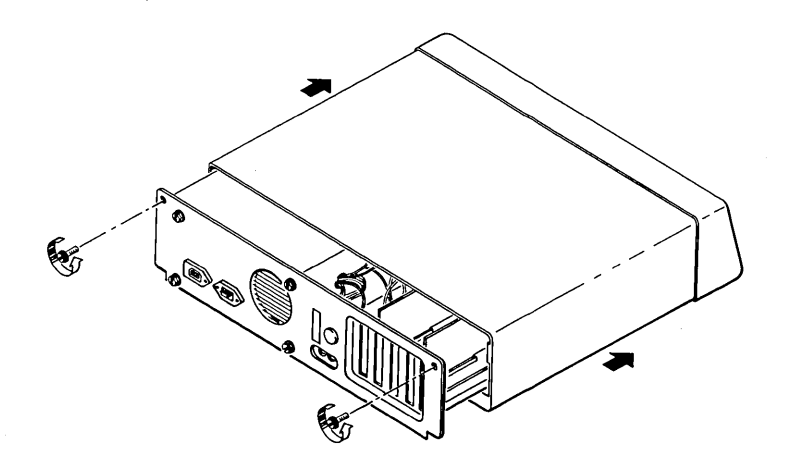

*Removing the Cover from the IBM PC* 

#### **6. Open an access port in the back** of the **computer.**

On the back of the computer are five access plates next to five slots in the computer's circuit board. Find an unused slot and unscrew the top screw from the metal plate which is closest to the slot. Remove the plate by sliding it upward.

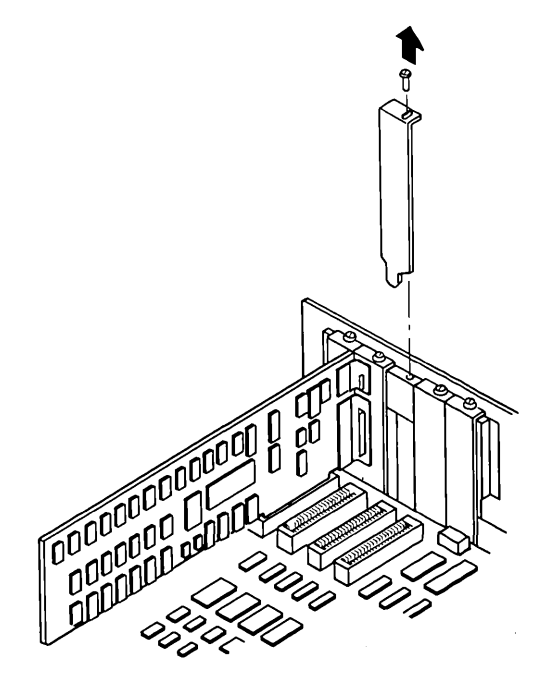

*Opening Access Ports* 

**7. Pass the tap cable through the access port.** 

### **Connect the tap cable to the Transporter card.**

Plug the three-slot connector end of the tap cable into the three-prong connector on the Transporter card.

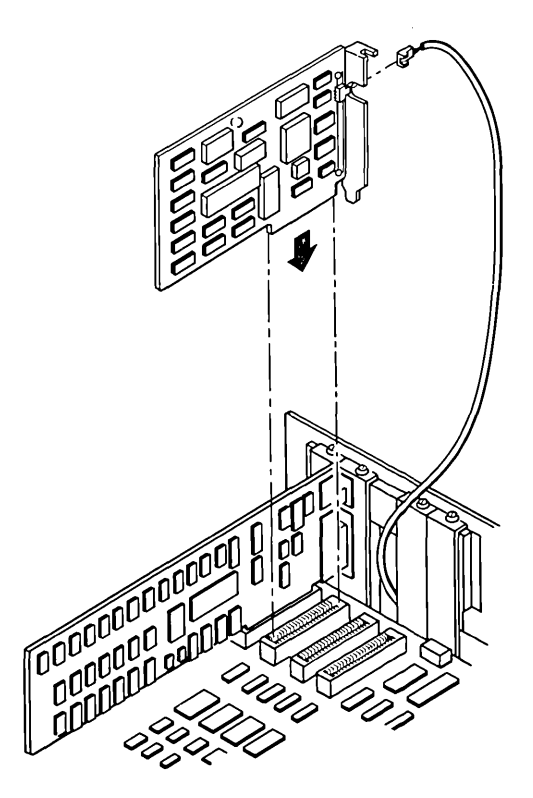

*Installing the Transporter Card into the Computer* 

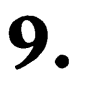

**Put the Transporter card into the empty slot in the computer.** 

## 10. Close the access port.

The metal plate attached to the Transporter card should line up with the access port. Attach the plate with the screw which held the other plate in place.

## **II.** Put the cover back on the computer. on the computer.

## **12.**  Plug the power cord back in.

The IBM PC is now ready to be connected to the Omninet network. Go to Chapter 2, "Installing the Omninet Network," to lay out the network.

## **INSTALLING THE OMNINET NETWORK**

This chapter explains how to install an Omninet local area network for use with OmniShare network disk software. The network requires a main cable, called the trunk cable, which has tap boxes for connecting computers. The tap cable attached to the Transporter card plugs into a tap box. The tap boxes at the ends of the trunk cable need terminating resistors.

Corvus sells a ready-made trunk cable that already has tap boxes for five computers. The trunk cable is 200 feet long, and the tap boxes at the ends have terminating resistors in place.

Ifinstalling the ready-made trunk cable, lay the cable out so that the tap boxes come within 15 feet (4.5 m) of the computers that will be network stations. Once the cable is in place, connect the tap cable from the . IBM PC to the tap box that is closest to the computer. The IBM PC can be attached to one of the tap boxes at the ends of the trunk cable. Now go to Chapter 3, "Generating OmniShare;' to prepare the fixed disk for sharing.

It is possible to make your own trunk cable, using the hardware listed in the section "Hardware Required" in the chapter "Getting Started." First lay out the Omninet cable; then terminate the ends of the cable.

### **LAYING OUT THE CABLE**

Before installing the Omninet network, plan its layout. Each network device connects to the trunk cable through a tap box. The diagram below shows a simple Omninet network.

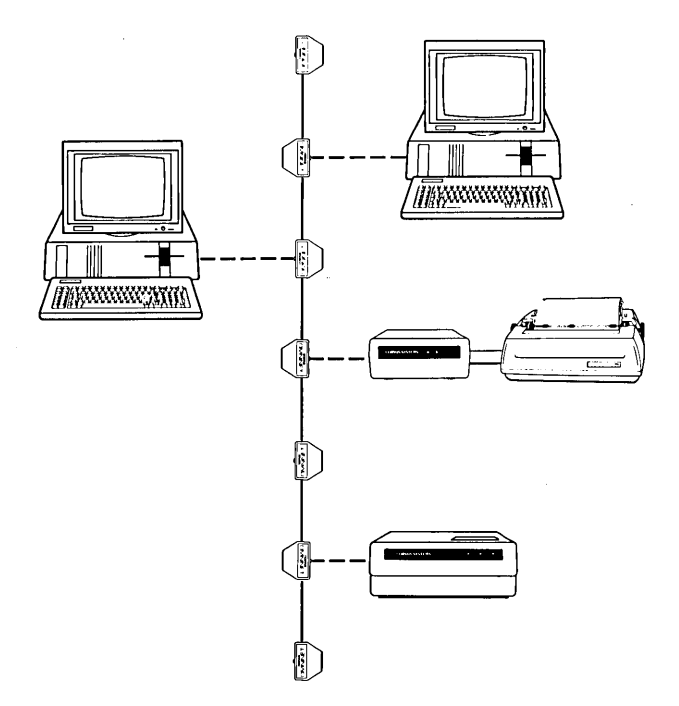

*Basic Network Configuration* 

Plan the layout of the Omninet cable on paper. Draw a rough sketch or blueprint of the work area to use in deciding how to lay the cable.

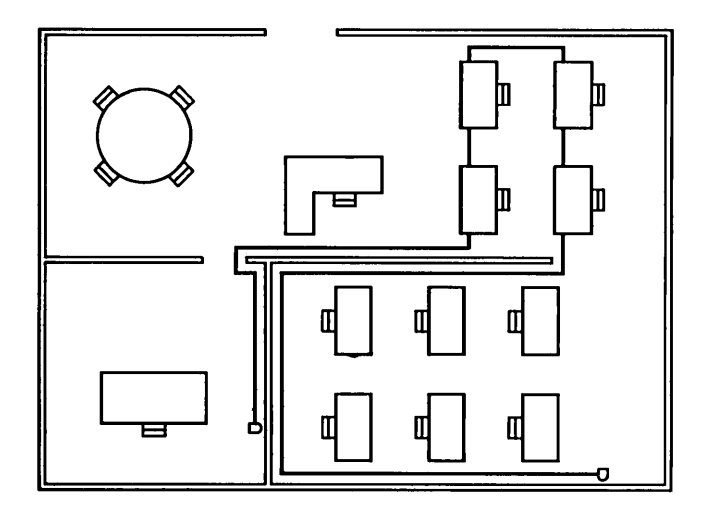

*A Cable Plan for an Office Suite* 

Remember these points when planning the cable layout:

- The cable must come within 15 feet (4.5 m) of every network device. If a computer will be on top of a desk, be sure that the cable runs near the desk. If a printer or computer will be in one comer of the office, make sure that the cable runs through that corner.
- If the network will be longer than 1000 feet (305 m), Corvus active junction boxes must be installed. Corvus active junction boxes, available from your Corvus dealer, can be used to expand the trunk cable to 4000 feet (1219 m) .

Use unshielded cable of 20-gauge twisted-pair wire to layout the Omninet cable. The wire is available from Corvus and most electronics stores. Corvus recommends Belden<sup>™</sup> type 8205 VW-1 wire for network cable. After laying out the cable, go to the next section to terminate the cable.

### **TERMINATING THE CABLE**

After installing the trunk cable, terminate the ends with tap boxes and resistors.

#### **1. Remove the insulation from one end of the cable.**

Use a knife to cut through the outer insulation at one end of the trunk cable. Take off about 1.5 inches (4 cm) of the insulation. Do not remove the insulation from the inner wires.

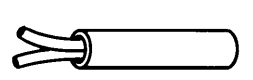

*Inner Wires of Omninet Cable* 

#### **2.**  Open a **tap box.**

Belden<sup>™</sup> is a trademark of Belden Corporation.

## $3.$

### **Insert the cable wires into the tap box.**

One of the tap box halves has two wire guides. Push the black wire from the Omninet cable into the BLACK wire guide and the red wire into the RED wire guide.

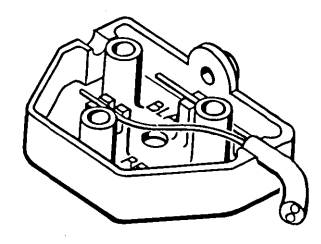

*Cable Wires in the Tap Box* 

#### **4. Put a resistor into the tap box.**

The other half of the tap box has two metal pieces with notches in the side. Take one of the Corvus resistors and insert one end into each of the notches.

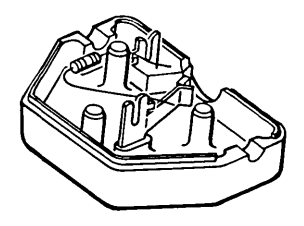

*Resistor in One Tap Box Half* 

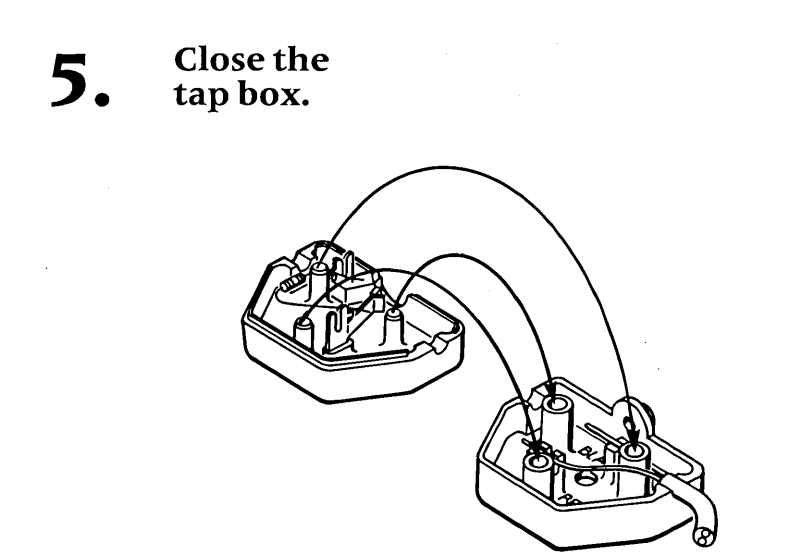

Closing the Tap Box

#### **6. Terminate the other end of the cable.**

Repeat steps 1 to 5 at the other end of the trunk cable.

## **GENERATING OMNISHARE**

This chapter shows how to generate the OmniShare network disk software. First, transfer the software to the IBM fixed disk so that other users can share the fixed disk. Then make boot diskettes for each user.

The standard configuration for OmniShare is complete and ready for use by up to five IBM Personal Computers. OmniShare includes Constellation II software for the IBM. Constellation II manages the Omninet network by creating and modifying volumes and user accounts for the shared disk. Chapter 4, "OmniShare Constellation II," gives a brief description of Constellation II and the contents of the standard configuration for OmniShare.

It is possible to use a different configuration than that supplied. However, choosing another configuration requires purchasing Constellation II software separately. A different configuration would require less free space for the IBM or allow using network stations other than the IBM. To generate a different configuration, follow the steps in this chapter until instructed to go to Appendix A, "Changing the Standard Configuration."

Generating the standard configuration requires a free space of 7,107,000 bytes for sharing on the fixed disk. Remove and store on floppy diskettes any information necessary to create a free space of 7,107,000 bytes on drive C.

### **TRANSFERRING THE SOFTWARE**

This section explains how to place the standard configuration on the fixed disk.

#### **1.**  Boot the **the computer.**

Tum on the IBM PC to boot to the DOS 2.X operating system. Make sure no diskette is in drive A. The computer should boot from the fixed disk, drive C.

Enter the date and time, then set the current drive to drive A.

Type A:

**Press FRETURN** 

The screen displays the prompt for drive A.

#### **2. Place the OMNISHROI diskette in drive A.**

Place the OMNISHR01 diskette in the floppy disk drive.

#### **3.**  Run the **setup program.**

If drive C already has a CONFIG.SYS file, it will be renamed to CONFIG.[!] by the setup program. When the IBM PC is rebooted, the instructions in the renamed CONFIG.SYS will not be performed. After completing the OmniShare generation, go to Appendix C, "Changing CONFIG.SYS," to combine the old and new files.

Type SETUP

**Press | RETURN** 

The screen displays several messages, then displays:

r~l~!l!~'/ir!Ji t~ni'l'iol§it;lil~l!l~.I~'+;l~I~J'· ffygg INSTAUL endigmass IRE multin

#### **4. Run the OmniShare installation program.**

**Type** INSTALL

**Press IRETURN** 

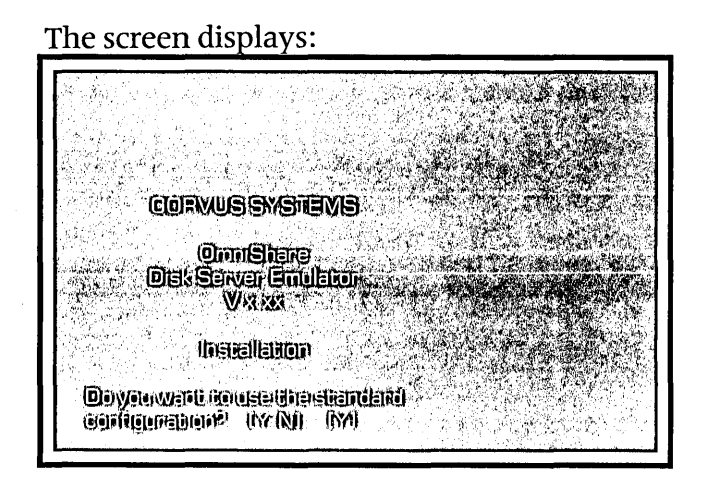

#### **5. Select the configuration to use.**

To use a different configuration, **press** . Go to Appendix A, "Changing the Standard Configuration," to continue generating OmniShare. Do not follow the remaining steps in this chapter.

The standard configuration requires 7,107,000 bytes of free space. Be certain that enough free space is available before continuing.

**Press** RETURN to accept the standard configuration.

The screen displays:

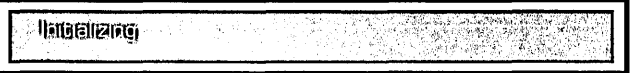

The program is copying the drivers PCS.BIN and CORDRV.BIN to the fixed disk and creating the directory PCSHARE, which will contain the files needed to run the emulator. It also copies CONFIG.SYS, which will assign the drivers. After about two minutes, the screen displays:

**Convenience** in the convenience

This puts the files PCSHARE.SYl, PCSHARE.SY2 and PCSHARE. USR in the directory. After a moment the screen displays:

I

 $\prod$ 

**CONVITORMENTOS OF Replay** 

The contents include the Constellation II software that manages the shared fixed disk. After two minutes, the screen displays:

fate@species.com I.S., (01MMIS)=1910P I PIRELENS ATT VAN ELV/WIRELANDELEIGN

The second diskette contains more of the Constellation II information. After four minutes, the screen displays:

(Please magni disk @MN) [\$1=18@3 Phers any key windi-varity,

The third diskette contains the remaining Constellation II information. After four minutes, the screen displays:

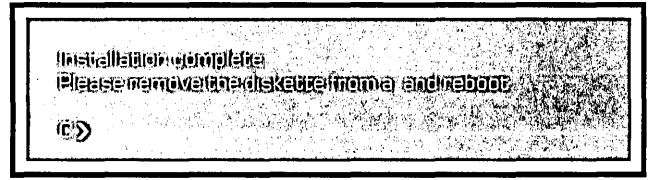

If drive C had a CONFIG.SYS file before installing OmniShare, it was renamed to CONFIG. [I] during OmniShare generation. Remember that the contents of CONFIG.[!] must be added to the new CONFIG.SYS to retain the old driver assignments. Appendix C, "Modifying CONFIG.SYS," describes combining the two files.

The OmniShare software is now on the fixed disk. The IBM PC now emulates a Corvus disk system, and it is possible to log on and work from the host station. To check this, reboot the IBM PC.

Remove the OMNISHR03 diskette from drive A, then hold down **CTRL ALT** and **press** IOELI

The screen should display the emulator initialization message, then the Constellation II log-on message.

Now that the OmniShare network is operating, make boot diskettes for each planned network station. Go to the next section.

### **MAKING BOOT DISKETTES**

One boot diskette is required for each network station that will share the fixed disk. Making boot diskettes puts the files required for booting at a network station on the diskettes. Other files supplied on the system diskettes, such as FORMAT and COPY, are not copied to the diskette. Copy the other files from drive C or a system diskette to the boot diskettes as desired.

Making boot diskettes requires one blank diskette for each planned network station. Have enough blank diskettes before beginning the steps below.

#### **1.**  Log on as **IBMUSER.**

IBMUSER is one of the user accounts supplied with the standard configuration.

**Type** IBMUSER

**Press FRETURN** 

Enter the date and time, then set the current drive to drive D.

**TypeD:** 

**Press <b>FRETURN** 

The screen displays the prompt for drive D.

## **2.** Run the program to make boot diskettes.

The program, called MAKEBOOT, is in the volume IBMMS.

**Type D:MAKEBOOT** 

**Press** *<b>IRETURN* 

After a moment, the screen displays:

II ISBN 08W~16IXED10 Top @ 10US A @itd!s@ilk@@ftwlkEwwlt@inmeridw.

Insert a blank diskette and strike any key. The program formats the diskette and adds the system files. When it prompts to format another, **press** N. The program does not copy system utilities, such as COpy and FORMAT, to the diskette. To have these files on the boot diskettes, use the COpy program to transfer them from drive C or a system diskette.

The screen displays several messages while the data is copied to the diskette. When the diskette is finished, the screen displays the operating system prompt again. Remove the finished diskette and repeat the process to make boot diskettes for the rest of the planned network stations.

## **3.** Label the **boot diskettes.**

Place a label on each diskette to identify it as a Corvus boot diskette. Each network station should have a boot diskette.

The next step is to create the network stations by connecting other IBM Personal Computers to the trunk cable. After the network stations are installed, OmniShare is ready to use. Before installing the network stations, go to Chapter 4, "OmniShare Constellation II," for a brief description of Constellation II and OmniShare's contents.

 $\sim 10^{11}$  km

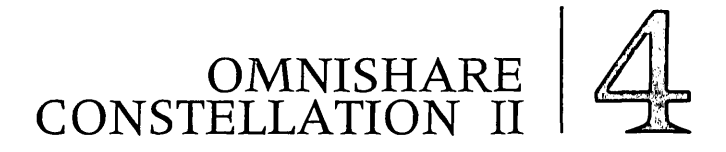

The OmniShare network disk software just generated allows up to five IBM Personal Computers to share the fixed disk on the Omninet network. OmniShare makes the fixed disk work like a Corvus disk system. To run OmniShare, simply turn on the host station. Make sure no diskette is in drive A, so that the computer boots from the fixed disk. OmniShare will start automatically when the IBM PC is turned on and booted from the fixed disk. A listing of the files that comprise OmniShare is included at the end of this chapter.

Turning off the host station will turn off the network for all users. Do not turn off the host station when the network is in use.

Constellation II software, included as part of the OmniShare package, is used to divide a disk into volumes and create user accounts for people who use the volumes. User accounts help keep information secure by limiting access to volumes.

Constellation II with OmniShare already has five volumes for private use. Each volume is 720 kilobytes in size. The volumes are called VOLl, VOL2, VOL3, VOL4 and VOLS, respectively. Another volume, called IBMMS, contains several programs users will find useful when using the Omninet network. A listing of the files in IBM $\overline{\text{MS}}$  is included at the end of this chapter.

A volume called PIPES is also included in OmniShare. PIPES is used to exchange information between users and for printing on the network. Application programs that have a print option can automatically send files to be printed on the network printer with the spool driver. The *IBM Personal Computer MS-DOS System Manager's Guide,* included with OmniShare, explains PIPES, network printing and the spool driver.

Users can use the spool and despool programs to send and receive files through the PIPES volume. The *IBM Personal Computer MS-DOS Network Station User Guide,*  included with OmniShare, explains how to use these and other programs in IBMMS.

Constellation II with OmniShare also has five user accounts. Each account provides access to one of the private volumes and IBMMS. IBMMS is write-protected, but users can read from and write to their private volumes. The user names, which are requested when users boot, are USERI, USER2, USER3, USER4 and USERS, respectively. USERI has access to VOL1, USER2 has access to VOL2, and so on.

Users gain access to the shared disk by booting and logging on, or typing in their user name. After logging on, users have the private volume mounted on the first available unit letter and IBMMS mounted on the next available unit letter. For example, if USERl has an IBM Personal Computer with two floppy disk drives, A and B, he would have VOL1 available on C and IBMMSonD.

Constellation II is used to manage the volumes and user accounts. It enables adding, removing and changing volumes, users and access. A special user account, with the user name IBMGR and the password HAl, is the only way to use Constellation II. Corvus recommends keeping the user name and password secure to prevent misuse of the program. The system manager's guide mentioned above fully explains network management with Constellation II.

To manage the network, a server name, drive name and drive password are required. These are provided with the standard configuration. The server name is SERVERO, the drive name is DRIVEl, and the drive password is also DRIVE 1. Keep these names secure, because they allow access to the whole system. Constellation II prompts for these names when the system manager begins to use the program.

One important note about using Constellation II is that IBMGR cannot boot at the host station. IBMGR must boot at one of the other IBM computers on the network. Attempting to boot as IBMGR at the host station will shut down the network.

One suggestion that will conserve disk space is to put common application packages, such as word processing or spreadsheet programs, in IBMMS, rather than in the private volumes. Only one user, IBMUSER, has read and write access to IBMMS. To put programs in IBMMS, boot and log on as IBMUSER. Copy the information from diskette into IBMMS. Users can run the programs from IBMMS and save their private volumes for storing files.

After installing OmniShare, the following files should be on drive C:

> PCS.BIN CORDRV.BIN CONFIG.SYS PCSHARE **(DIR)**  CONFIG. [1] (if a CONFIG.SYS existed before installation. )

The subdirectory PCSHARE contains the following files:

> PCSHARE.SYI PC SHARE. SY2 PCSHARE.USR PCSHARE.LOG

The volume IBMMS, mounted on drive D for IBMUSER, contains the following files:

> SPOOL.EXE DESPOOL.EXE MNTMGR2.EXE CONFIG3.SYS MAKEBOOT.BAT CORDRV.BIN SPLDRV.BIN

#### **Where to go from here:**

First connect the other IBM computers to the Omninet trunk cable. Go to the *IBM Personal Computer Omninet Network Station Installation Guide.* 

After the network stations are installed, OmniShare is ready to use by up to five users. The initial installation is complete. If any changes to the volumes or users provided with the standard configuration are desired, see the system manager's guide for instructions on using Constellation II.

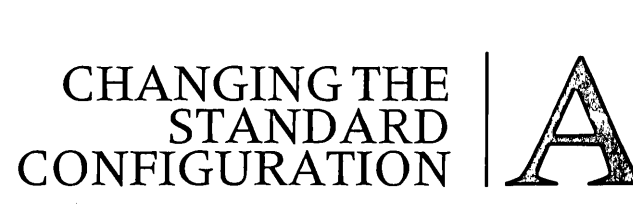

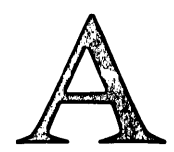

This appendix shows how to install OmniShare on the fixed disk for the IBM PC if it is desirable to share less than 217 cylinders or to use with personal computers other than the IBM. Corvus requires that a shared area of at least 100 cylinders be available for generating OmniShare.

Follow these steps to generate the OmniShare software for a different configuration. The screen should be displaying:

Please enter the number of cylinders of Die Grandels Grauwoowent Gelehrne. (200)

### **1. Enter the number of cylinders to share.**

Not all of the IBM fixed disk must be shared. Some of it can be used locally by the IBM PC.

Decide how much of the disk to use locally and how much to share. Remember that a 10 megabyte fixed disk contains 305 cylinders, so 30 cylinders is about one megabyte.

To select a different size, **type** the new size.

To accept the screen's suggestion,

**Press FRETURN** 

The screen displays:

Obwerwant emprofessiersdisplayed<br>as welcas written to dreamon loginize (IVAN) (IV)

#### **2. Choose whether to display error messages.**

For now, do not send the error messages to both the console and the log file. Displaying errors on the console is useful only during diagnostics. The log file is created in the directory PCSHARE. The file can be checked after generating OmniShare.

To send the error messages only to the log file, accept the screen's suggestion.

**Press FIETURN** 

The screen display should be similar to:

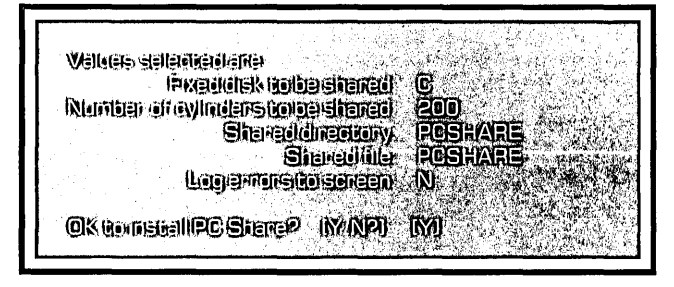

## **3. Install the OmniShare software.**

If the parameters are correct,

**Press <b>FRETURN** 

The screen displays:

The program is copying the drivers PCS.BIN and CORDRV.BIN to the fixed disk and creating the directory PCSHARE, which will contain the files needed to run the emulator. After about two minutes, the screen displays:

**Copyrig Cineletion omethelists** 

This puts the files PCSHARE.SYl, PCSHARE.SY2, PCSHARE.USR and PCSHARE.LOG in the directory. After a moment the screen displays:

 $l$ [ $\epsilon$ [ $|l=1$ ]] $|l=1$ i $|l=1$ i $|l=1$ i, $l=1$  $~^6$ llaasa Mamayo iilia. 1143 liik. Wolfo a'a -1-fiinialianii

(Ĉ))

Remember that the contents of CONFIG. [I] must be added to CONFIG.SYS to retain the old driver assignments. Appendix C, "Modifying CONFIG.SYS;' describes combining the two files.

The OmniShare network disk software just generated makes the fixed disk emulate a Corvus disk system. Now that the fixed disk emulates a Corvus disk system, it must go through the same steps the Corvus disk system does before being used. First, at least one network station must be installed. Although an IBM is the host station, any computer that Corvus currently supports can be used on the network. Corvus recommends using computers with the MS-DOS operating system with OmniShare.

After another computer is connected to the network, system generation can take place. Constellation II software must be purchased in order to use the OmniShare network. System generation for a particular computer type installs Constellation II software for that computer. Follow the steps for initializing a new drive in the appropriate system generation manual.

To run the disk server emulator, simply reboot or turn on the host station. Make sure no diskette is in drive A, so that the computer boots from the fixed disk. OmniShare will start automatically when the IBM PC is turned on and booted from the fixed disk. Note also that turning off the IBM PC will turn off the network. Make sure no one is using the network before turning off the host station.

36

When the system generation manual refers to an OmniDrive, substitiute the host IBM PC on an OmniShare network. When the system generation program refers to server number, use the Omninet address established in Chapter 1, "Installing the Transporter Card."

After the system is generated, connect additional network stations and the OmniShare network will be ready to use.

#### **Where to go from here:**

- First, go to the Omninet network station installation guide for the particular computer type to be used to set up a network station.
- Then initialize the shared IBM fixed disk from the network station. Follow the instructions in the system generation guide for the computer or operating system type. After the system is generated, add the rest of the stations.

## **UPGRADING TO**  UPGRADING TO **B**

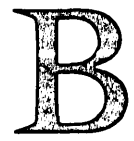

When the storage capacity of the OmniShare network needs to be increased, upgrade to an OmniDrive ™ mass storage system. An OmniDrive is all that is required—the software can be transferred directly from the shared fixed disk. The documentation for the OmniDrive is also included with OmniShare. The OmniDrive must be large enough to hold the contents of the shared fixed disk.

First connect the OmniDrive to the Omninet network. Follow the steps in the *OmniDrive Setup Instructions.*  Make sure the Omninet address is set to a value between 1 and 63 that isn't already used on the network-do not set it to O.

The OmniDrive must be initialized before the data from the shared fixed disk can be transferred. Use initialize a drive option in Constellation II. Transfer the data from the fixed disk to the OmniDrive with the transfer manager program. Transferring the data is a two-part process. First copy the data from the fixed disk to the OmniDrive. Then verify that the OmniDrive contains the data.

Follow the steps below to upgrade to an OmniDrive. Make sure no one is trying to use the network when transferring to an OmniDrive. The OmniDrive should be connected to the network before beginning this procedure, but do not turn on the OmniDrive until instructed to do so.

#### **1. Log** on as **system manager.**

Log on as system manager from one of the network stations and boot to the Constellation II main menu. Do not attempt to log on at the host station.

The screen should be displaying the Constellation II main menu.

#### **2.**  Turn on **the OmniDrive.**

Wait until only the READY light is lit before going to the next step.

#### **3. Select the initialize a drive option.**

**Press I** 

The screen displays:

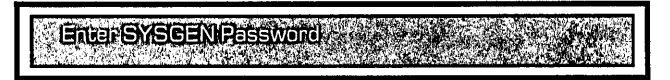

#### **4.**  Enter the **password.**

**Type** HAl

**Press FRETURN** 

The password does not appear on the screen. The screen displays the main menu of the system generation program.

#### **5. Select the option to initialize a new drive.**

**Press I** 

The screen displays:

।<br>|शिक्षहा= क्याबरो संख्यस्य प्रियोक्त लाहितास्यस्

जिसम्प्रधानगराणि ग्रहा ilâit

**6.** 

## **Select the server to be initialized.**

Enter the Omninet address of the OmniDrive. Be sure not to enter 0, which would erase the shared fixed disk. After entering the address, accept all the rest of the suggested responses. The program will request a drive number, server name and password, drive name and password, whether to use the standard configuration, and whether to proceed with **the initialization. Press <b>RETURN** to accept all the suggested responses.

After **pressing** Y to proceed with the initialization, the screen displays a series of messages about initializing volumes, then the display is similar to:

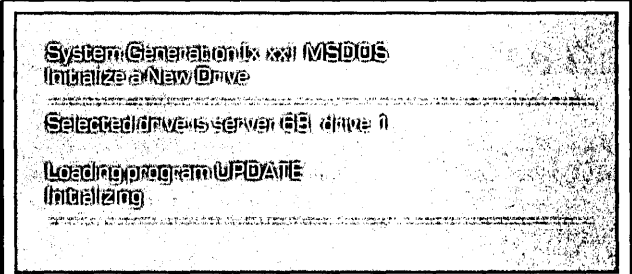

At this point, turn off the OmniDrive. Do not continue with the initialization process. Ignore any messages the screen displays. The rest of the process will be completed by transferring the data from the shared fixed disk.

#### **7. Reboot the computer.**

Be sure the OmniDrive is turned off before rebooting. Log on as the system manager to display the Constellation II main menu.

#### **8.**  Turn on **the OmniDrive.**

Wait until only the READY light is lit before going to the next step.

#### **9.**  Enter the **transfer manager program.**

#### **Press T**

The screen displays the transfer manager main menu.

## **10. Select the media copy option.**

**Press** M

## **II.** Name the **source of the copy.**

The screen display is similar to:

Server name (SHEWERD)

Enter the server name for the shared fixed disk. For example,

**Press** FIETURN to accept the suggested name.

The screen is similar to:

**IDIANG GRIPPE IIDIRING FIL** 

Enter the drive name for the fixed disk and **press RETURN** . The screen displays:

**(DRIVE (DEEEWAR)** 

Enter the drive password for the fixed disk and **press RETURN J.** The password will not appear on the screen.

The screen displays the parameters of the source drive. For example, the screen displays:

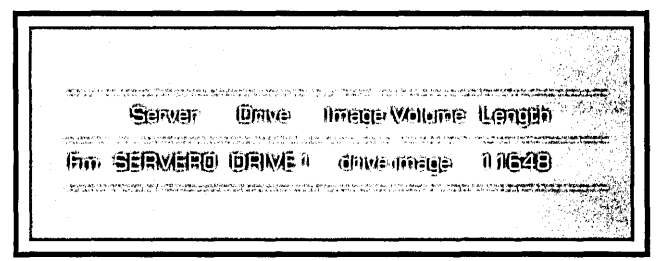

## **12 Namethe • destination.**

The screen display is similar to:

Seiverneine GERVEROL Company

Do not use the server name for the OmniDrive. Instead specify it by Omninet address. Enter the Omninet address set in the *OmniDrive Setup Instructions.* After typing the address and **pressing RETURN** , the screen display is similar to:

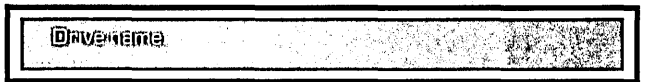

Again, do not use the drive name. Use the number 1 for drive name.

**Typel** 

**PressRETURN** 

The screen displays:

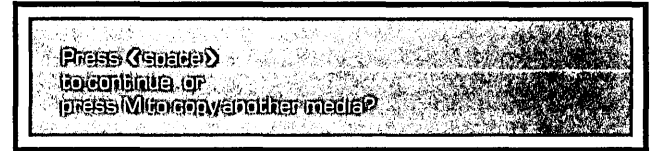

## **13. List the transfer summary.**

### **Press <b>ISPACE**

**The screen lists the parameters of the source and destination drives of the media to be copied. The screen is similar to:** 

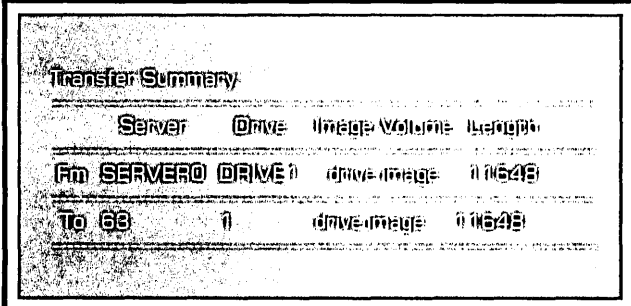

**The Fm, or From, entry shows the source drive parameters. The To entry shows the destination drive parameters.** 

 $\prod$ 

## **14.**  Choose to **verify the copy.**

**The screen displays:** 

WEBISYCHELY<sup>O</sup> (NAN) (IN)

**Press Y** 

**The screen displays:** 

~.:f,\_~~WI@~il!tt'i~JI'H!l!ll~' @I . ',..,' :, ,~.: l,'i~l; '~I ,~.':,' I :::.,\ -:\_ '~ :., .~:. "':" " "

## **15. Begin the transfer immediately.**

**Press <b>RETURN** 

The screen displays:

**Resolus (illemance: MFRI RSL TS TEXT** 

## **16.**  Name the **results file.**

The results file contains a record of the transfer. The show results option on the transfer manager main menu lists the results file.

**Press <b>IRETURN** 

The screen displays:

OK Goldow IYANI

## **17. Approve the transfer.**

### **Press y**

The transfer will begin immediately. All the information on the shared fixed disk will be transferred to the OmniDrive. The transfer takes approximately 20 minutes. During the transfer, the screen display does not change. When the transfer is complete, the transfer manager main menu is displayed again.

## **18. Omninet address. Reset the OmniDrive**

Now that the software from the shared fixed disk is on the OmniDrive, the OmniDrive must be set to Omninet address o. The software and the Omninet address should match to avoid confusion. Also, the PIPES volume must be on the disk system at Omninet address o.

Turn off the OmniDrive before changing the address. Refer to the *OmniDrive Setup Instructions* to set the address to 0. Set switches 7 and 8 as instructed in the manual.

## **19. Omninet address. Reset the IBM**

Now that the OmniDrive is set to address 0, the IBM PC address must be changed, because two devices on the network cannot have the same address. Set the IBM PC Transporter to a unique address.

Turn off the computer before changing the address. Refer to the *IBM Personal Computer Omninet Network Station Installation Guide* to set the Omninet address. Once the address is changed from 0 to another number, the IBM PC can be used as a network station.

Constellation II for the IBM must have been part of the OmniShare software for the IBM PC to work as a network station.

## **20.** Checl~ **the copy of the OmniShare software.**

Once the software is transferred and the addresses are changed, the network stations should be able to boot and use the network as before. Tum on the OmniDrive and boot the IBM PC that was the host station from the Corvus boot diskette, not drive C, to make sure the correct commands are performed when booting.

To check the copy, log on at a network station. If the copy was successful, logging on should be the same as before—users should have access to one or more volumes on the network disk. Check the contents of one volume to verify that the information was copied.

When satisfied that the OmniDrive is performing as it should be, it is possible to convert the IBM fixed disk to local use. To convert the fixed disk to local use, remove the directory PC SHARE and the file PCS.BIN from drive C. See the *IBM Disk Operating System* manual for instructions on removing directories.

To boot the IBM PC from drive C instead of a boot diskette, copy the all files from the Corvus boot diskette except CONFIG.SYS to drive C. Combine the two CONFIG.SYS files to retain any desired driver assignments. Make sure the assignment DEVICE # PCS.BIN is removed.

After copying and combining files, the IBM PC will boot directly to the Constellation II log-on message when turned on without a· diskette in the diskette drive.

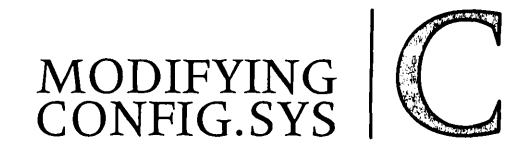

The CONFIG.SYS file assigns drivers at boot time. Drivers allow communication between the computer and devices, such as a printer. If a CONFIG.SYS file was on drive C when the setup program was run, it is now called CONFIG.[!]. The commands in CONFIG.[!] are not performed when the IBM boots.

To have the commands performed, edit the new CONFIG.SYS to include the contents of CONFIG.[!]. The CONFIG.SYS file is modified with the line editor, ED LIN. The *IBM Disk Operating System* guide explains how to use EDLIN.

Using EDLIN, add the contents of CONFIG. [I] to the current information in CONFIG.SYS. The contents of CONFIG. [I] should precede the commands currently in CONFIG.SYS.

First display the contents of CONFIG. [!] on screen. Use the TYPE command. Then run EDLIN with the file name CONFIG.SYS. EDLIN displays an asterisk when ready to begin editing. After the asterisk, enter an "1." The screen displays the prompt for line 1. Enter line 1 from CONFIG. [!]. EDLIN prompts for the second line. Continue entering the lines until all have been added. After **pressing RETURN** to enter the last line, hold down **CTRL** and **press** C to quit inserting lines. Enter an "E" after the asterisk. EDLIN saves the file and returns the DOS prompt.

Use the TYPE command to display the new CONFIG.SYS. It should have all the commands from both of the other files. If it is not correct, all is not lost. CONFIG. [I] should still be on drive C, as well as a file named CONFIG.BAK, CONFIG.BAK is the version of CONFIG.SYS before editing. Use these two files to repeat the editing procedure. Be sure to delete the existing CONFIG.SYS and rename CONFIG.BAK to CONFIG.SYS before using EDLIN again, so that the correct file will be used.

Once the file CONFIG.SYS has been modified, rebooting the IBM will cause all the commands to be performed.